ロイロを活用した新型コロナウイルス・健康チェックのやり方

## 手順について

- 1. 【ロイロノート】アイコンをタップします。
- 2. 画面左に出てくる表示から【健康観察・けんこうかんさつ】をタップします。
- 3. 画面の中から【健康観察・けんこうかんさつ】をタップします。
- 4. 【新型コロナウイルス・健康チェック】の画面をタップします。

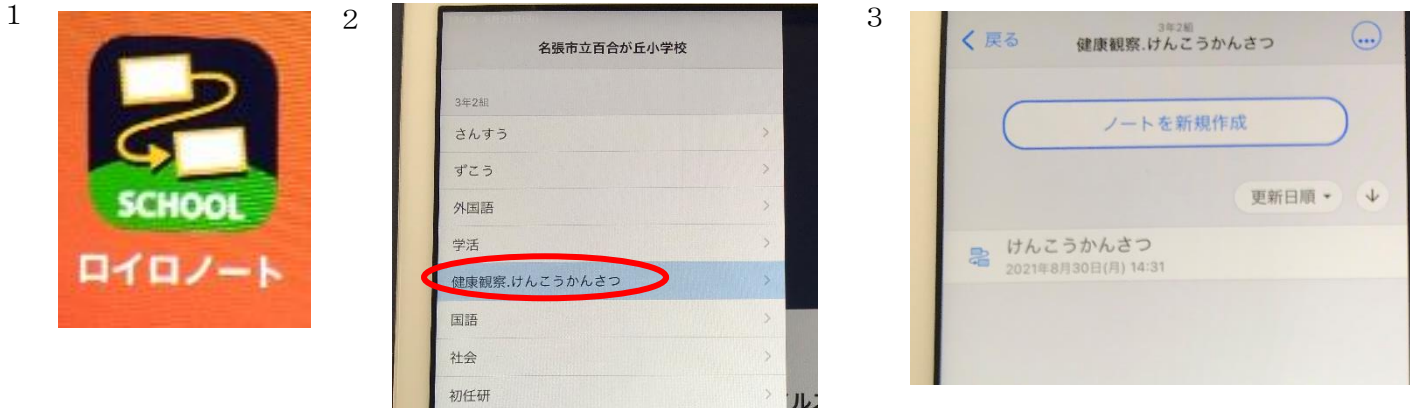

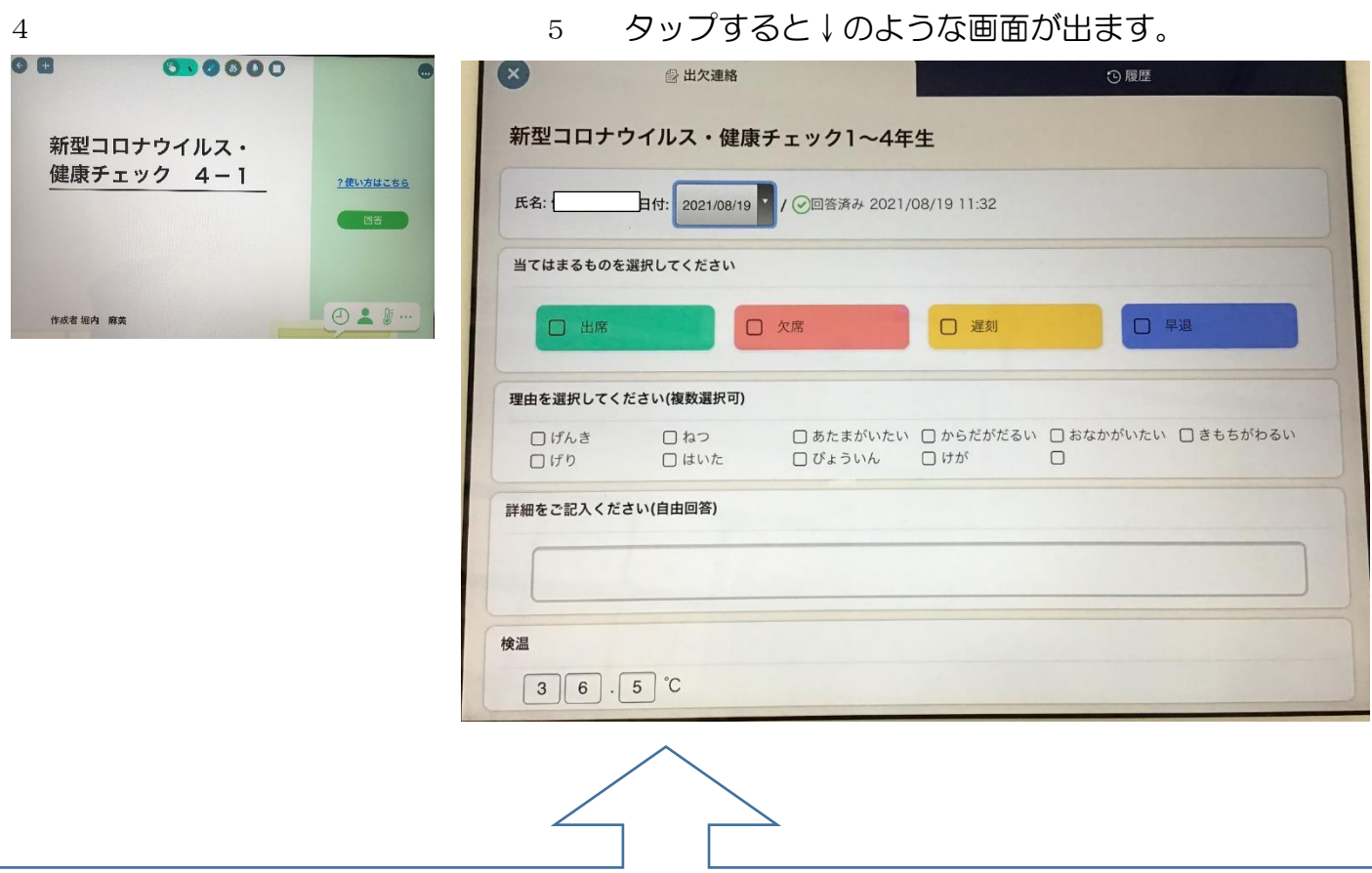

- ① 出欠等の欄にチェックを入れます(※休日の場合は、空欄のままで結構です)。
- ② 「理由を選択してください」の欄にチェックを入れます。
- ③ 詳細については、何か体調等気になることがあれば記入してください。
- ④ 体温を入力します。
- ⑤ 最後に青色の送信をタップします。(再度【送信】の画面が出ますのでタップしてください)
- ⑥ 完了です(×で画面を閉じてください)。